## Import ustawień użytkownika

#### Spis treści

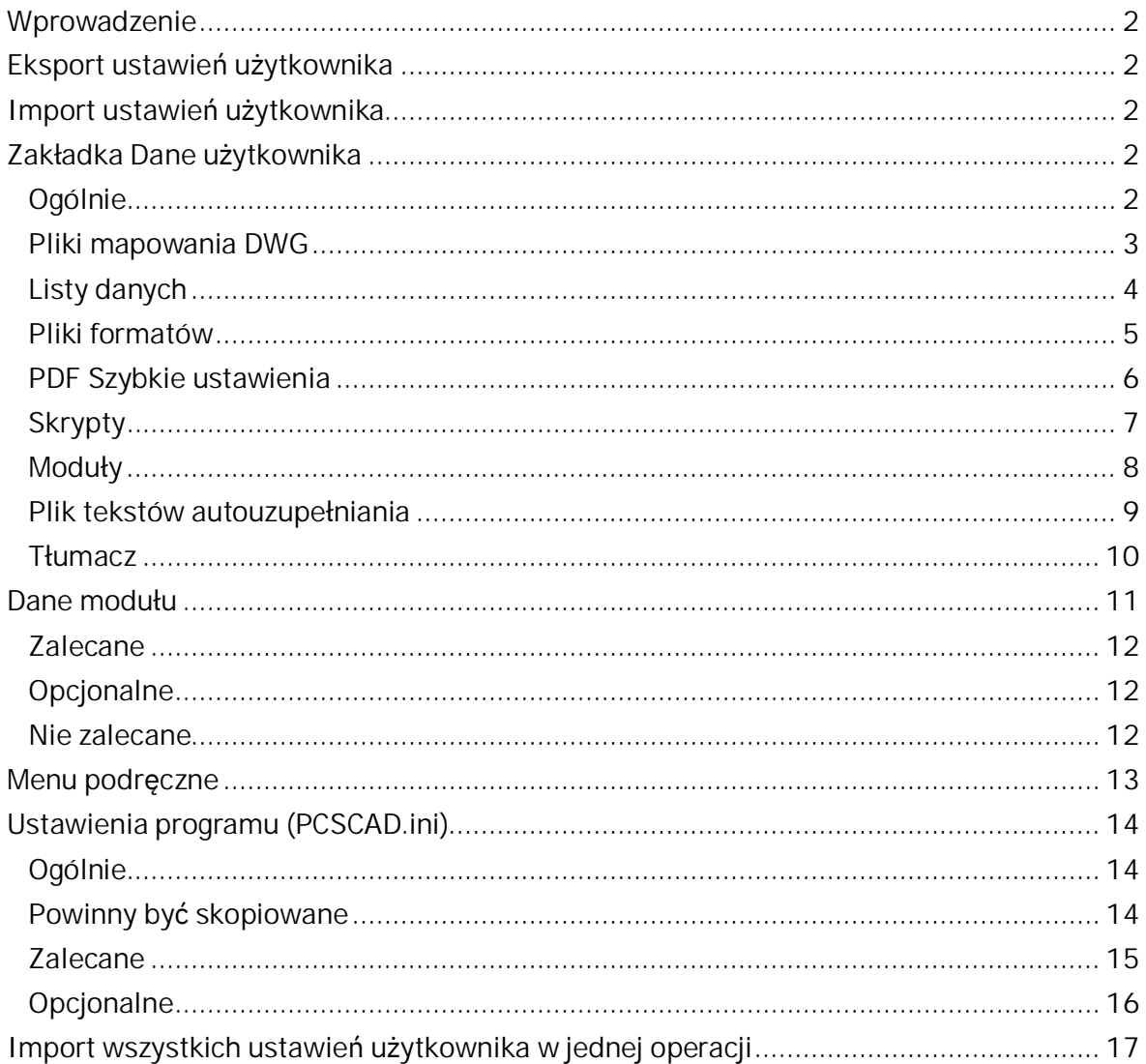

## Wprowadzenie

Zadaniem tej funkcji jest przeniesienie osobistych ustawień użytkownika ze starej wersji programu do nowej.

Ustawienia podzielone są na 4 kategorie.

- Dane użytkownika, czyli pliki zawierające codzienne wybory, takie jak eksport do PDF, DWG lub pliki formatów dla eksportu zestawień do pliku
- Dane modułów, takie jak wybrana drukarka, skróty klawiszowe lub ustawienia dla generowania planów graficznych
- Menu podręczne, zarówno używane w projektach jak i w edytorze symboli
- Ustawienia programu zawierające ustawienia drukarki, ustawienia kursora, ustawienia dla strony, nazwy sygnałów, nazwy dla stron i projektów, informacje dla projektu i dla strony.

### Eksport ustawień użytkownika

Otwórz program, z którego chcesz eksportować ustawienia.

- Wybierz Ustawienia | System
- Kliknij "Eksportuj ust. użytkownika"
- Wybierz katalog, wpisz nazwę pliku i zapisz plik

### Import ustawień użytkownika

Otwórz program, do którego chcesz importować ustawienia.

- Wybierz Ustawienia | System
- Kliknij "Importuj ust. użytkownika"
- Wybierz plik, który zapisałeś
- Jesteś gotów do importu wybranych ustawień użytkownika

## Zakładka Dane użytkownika

#### Ogólnie

Sekcja "Dane definiowane przez użytkownika" pozwala wybrać pliki odpowiednie dla wybranej opcji.

Po prawej stronie znajdują się dwie rozwijane listy. Górna będzie pokazywała wszystkie wyeksportowane pliki "Znaleziono wyeksportowane pliki (ilość)". Możesz tu zobaczyć nazwy eksportowanych plików.

Wyeksportowane pliki, których nie ma w programie, do którego importujesz ustawienia pokazane są w sekcji "Brakujące pliki w lokalizacji (ilość)".

Kliknięcie przycisku "Import" skopiuje pliki pokazane na liście "Brakujące pliki w lokalizacji (ilość)".

#### Pliki mapowania DWG

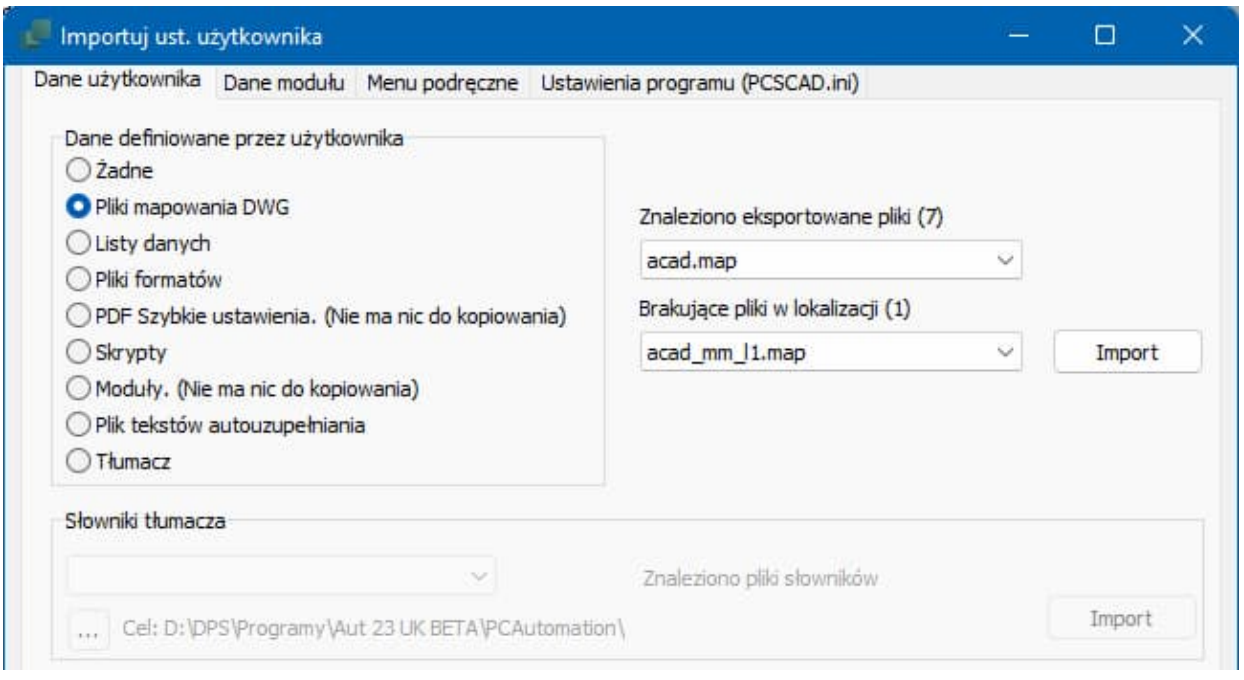

Te pliki są używane podczas eksportowania do i importowania z plików DWG i DXF.

Tutaj widzisz, że w katalogu, z którego się eksportuje znajduje się 7 plików, a jednego z nich nie ma w katalogu programu, do którego się importuje.

Jeżeli chcesz zaimportować brakujące pliki, po prostu kliknij na przycisk "Import".

Na rysunku po prawej stronie pokazane zostało, gdzie w programie używane są pliki mapowania.

Przykład pokazuje, że jedna strona jest eksportowana do formatu DWG.

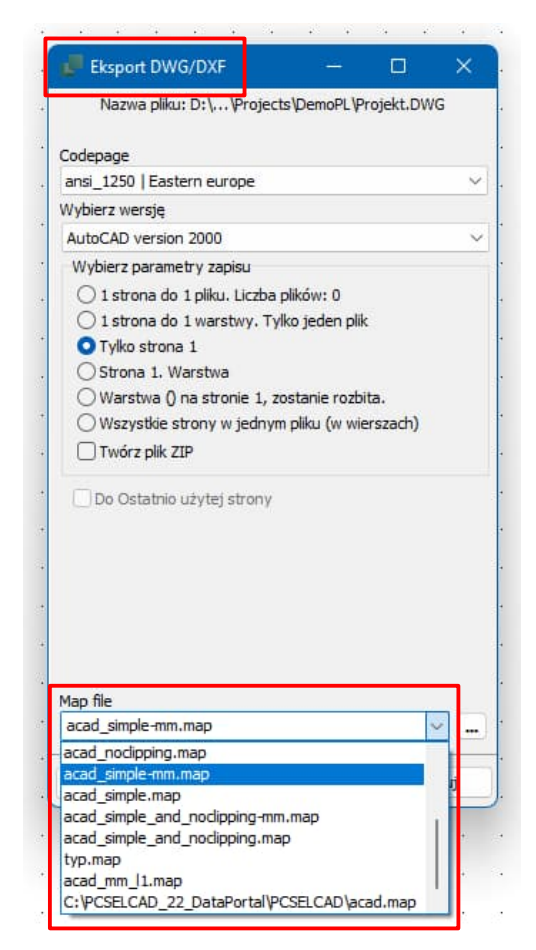

#### Listy danych

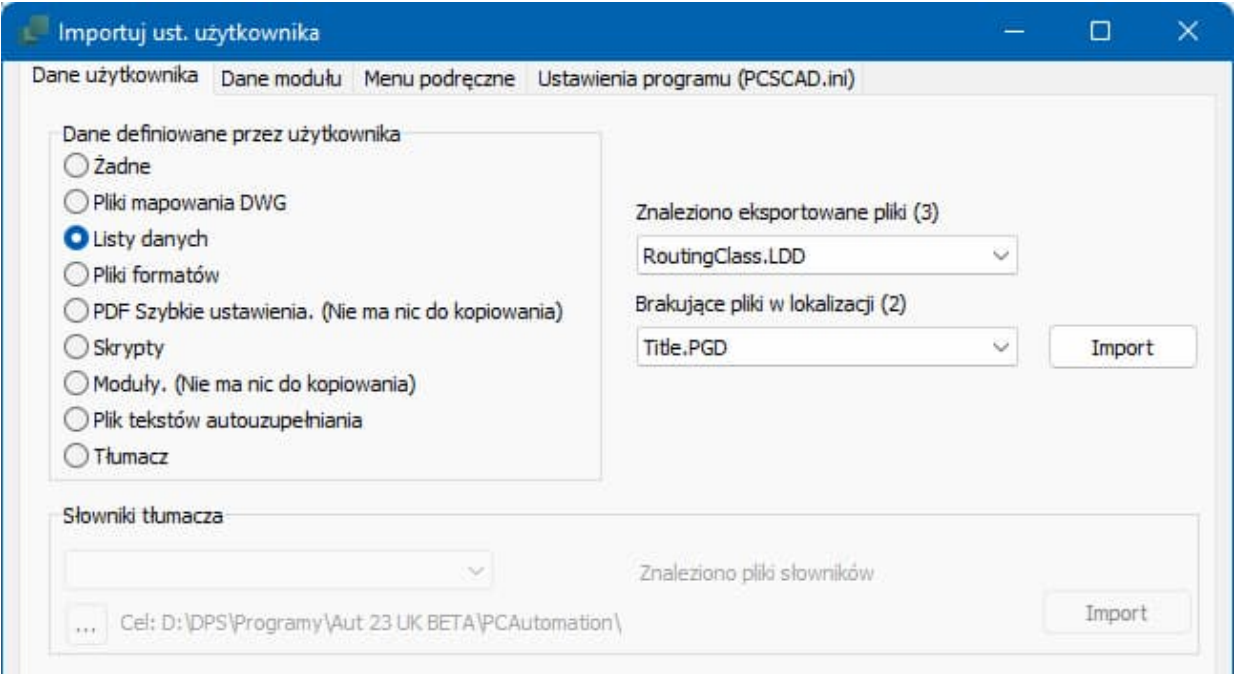

Listy danych są listami wartości związanymi z polami danych dla Projektu, Strony, Symboli i Linii oraz nazw stron i projektów.

Te listy zawierają teksty, które są często używane dla różnych pól danych. Lista danych może także zwierać wartość domyślną, która będzie wybierana w pierwszej kolejności.

Tu widać katalog programu z 3 eksportowanymi listami danych, z których dwóch nie ma w katalogu programu, do którego się importuje.

Jeżeli chcesz zaimportować brakujące pliki, po prostu kliknij na przycisk "Import".

Poniżej możesz zobaczyć listę danych związaną z Nazwą strony.

Na rozwijanej liście widzisz zawartość tej listy (dostępne nazwy).

Te dane są tworzone po kliknięciu na mały przycisk po prawej stronie pola Nazwa strony.

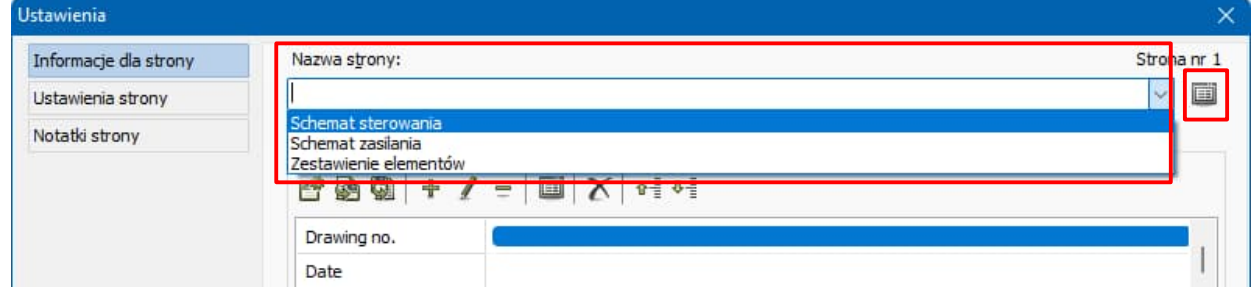

#### Pliki formatów

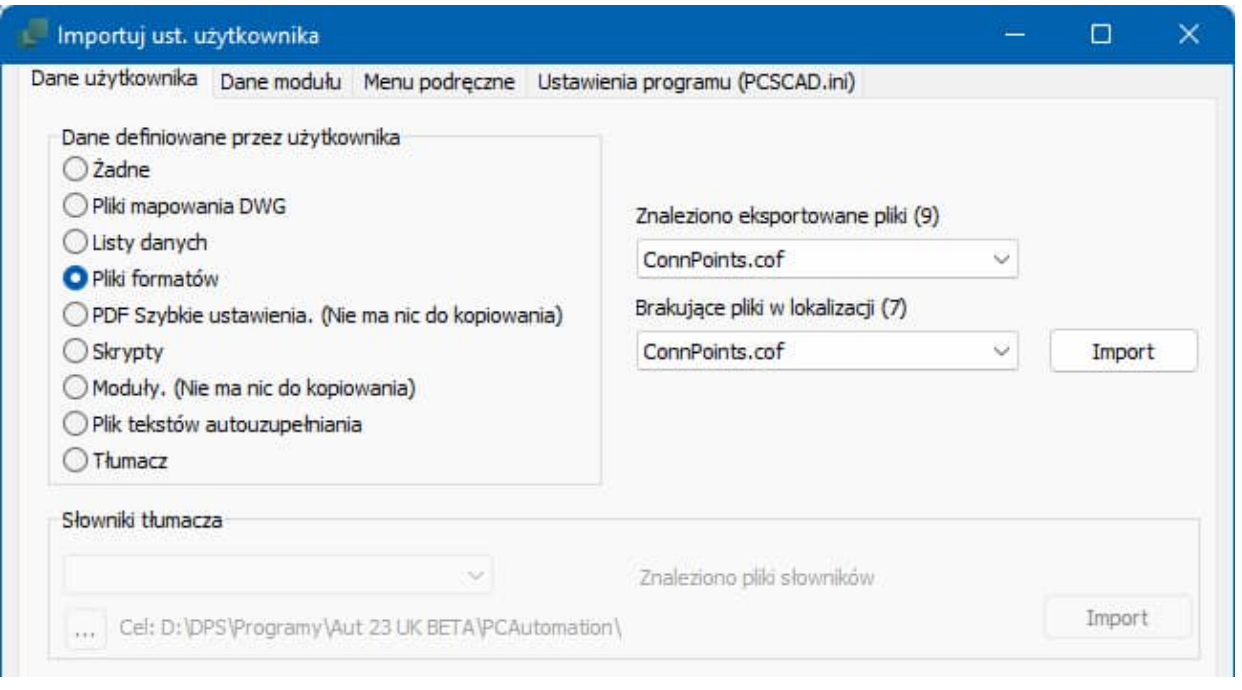

Pliki formatów to pliki, które zawierają informacje o danych, które chcesz eksportować do pliku.

Mogą to być Zestawienia części, Elementów, Złączek, Kabli lub Lista połączeń eksportowane do pliku.

W programie może być wiele różnych formatów dla zestawień, dostosowanych do różnych potrzeb lub dla różnych klientów.

Tu widać, że w katalogu programu, z którego eksportuje się ustawienia znajduje się 9 plików formatu, z czego 7 brakuje w katalogu programu, do którego importuje się ustawienia.

Jeżeli chcesz zaimportować brakujące pliki, po prostu kliknij na przycisk "Import".

Po prawej stronie widać zastosowanie w programie pliku formatu PartsList.pff.

Przykład pokazuje dane wybrane dla eksportu zestawienia części do Excela.

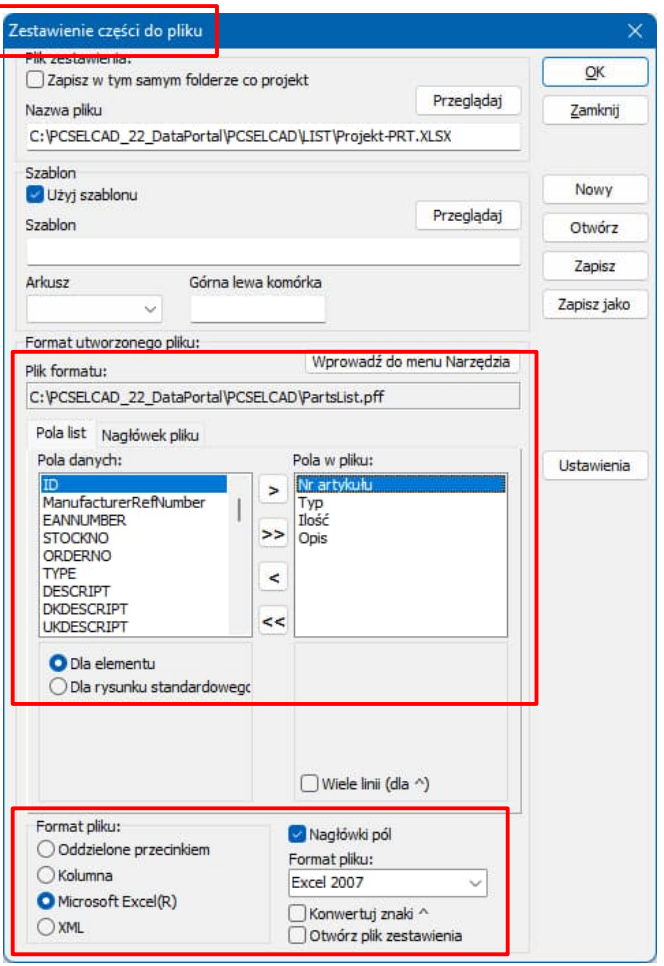

#### PDF Szybkie ustawienia

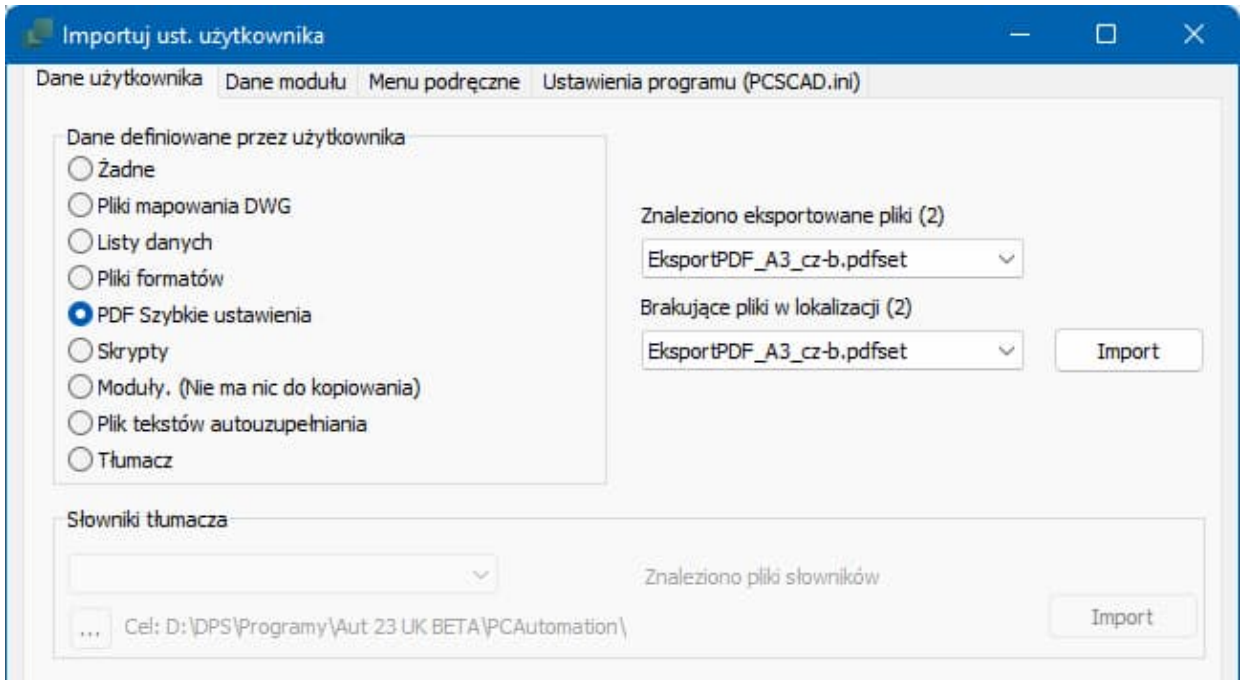

Pliki PDF Szybkie ustawienia (\*.pdfset) zawierają konfiguracje dla różnych ustawień i wyborów stron dla często używanych konfiguracji podczas eksportu PDF.

Tu widać, że w katalogu programu, z którego eksportuje się ustawienia znajdują się dwa pliki ustawień i że żaden z nich nie znajduje się w katalogu programu, do którego importuje się ustawienia.

Jeżeli chcesz zaimportować brakujące pliki, po prostu kliknij na przycisk "Import".

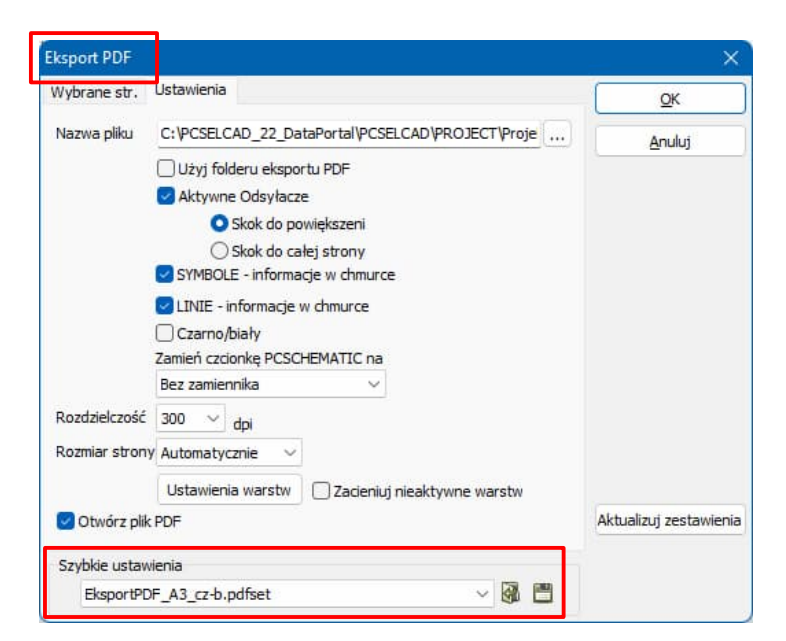

Na rysunku po prawej stornie widać przykład. Wybrane ustawienia oraz wybrane strony mogą być zapisane w pliku ustawień do późniejszego użycia.

#### Skrypty

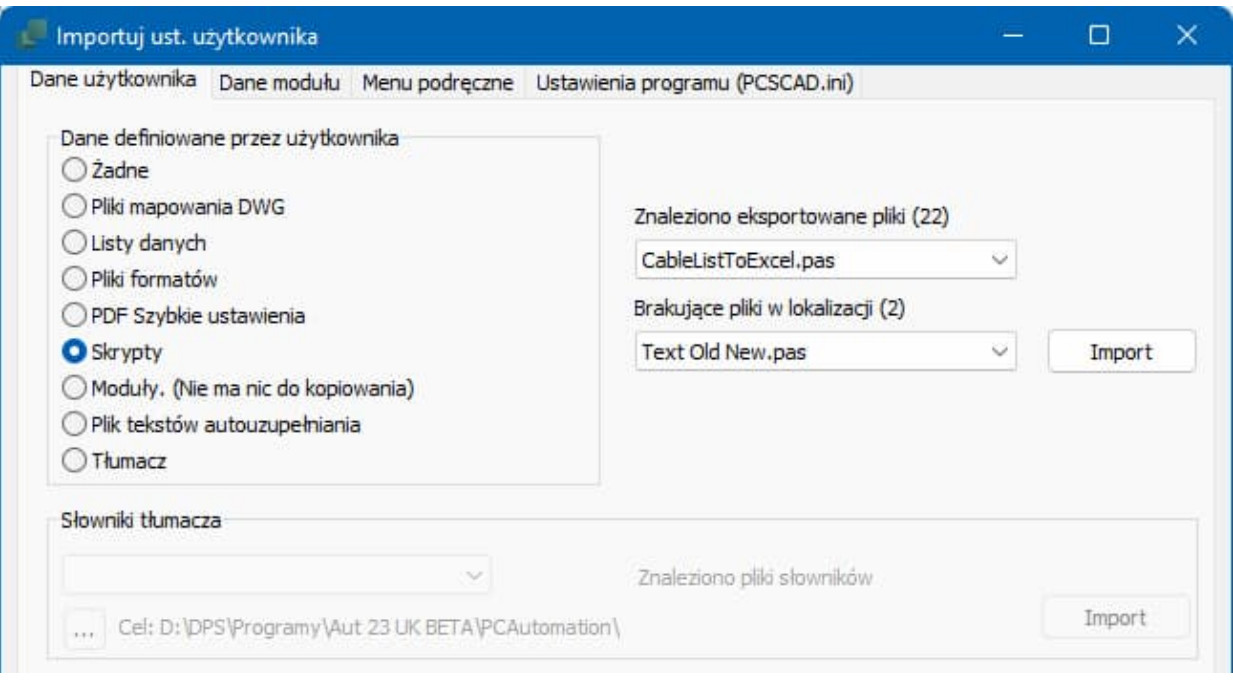

Skrypty są małymi przykładowymi programami, które mogą zmieniać różne dane w otwartym projekcie.

Na przykład można szukać numerów części w projekcie, zmieniać oznaczenia referencyjne na aktywne/nieaktywne, zmieniać czcionkę tekstu, pokazać wszystkie nazwy stron w projekcie, przenosi dane z jednej warstwy na inną i wiele, wiele więcej.

Powyżej widać, że w katalogu programu, z którego eksportuje się ustawienia są 22 skrypty, oraz że 2 z nich nie istnieją w katalogu programu, do którego importuje się ustawienia.

Jeżeli chcesz zaimportować brakujące pliki, po prostu kliknij na przycisk "Import".

Po prawej stronie widać przykład skryptu, który zmienia niektóre właściwości tekstów.

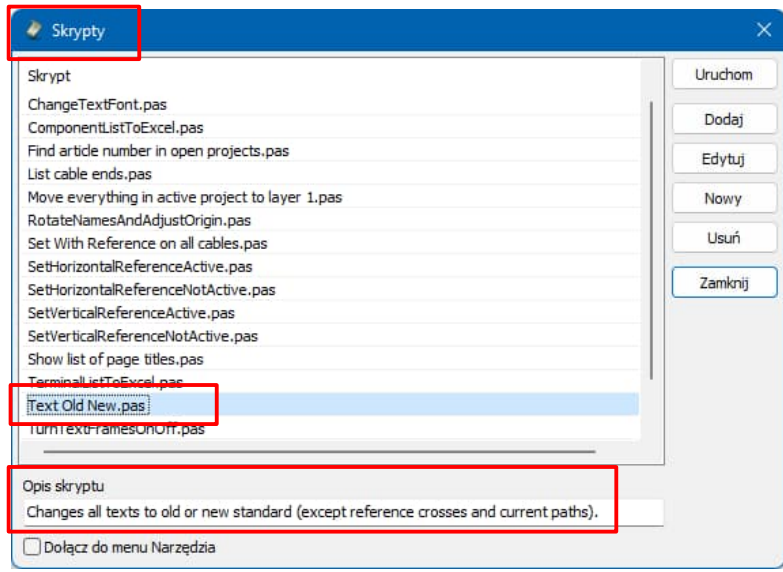

#### Moduły

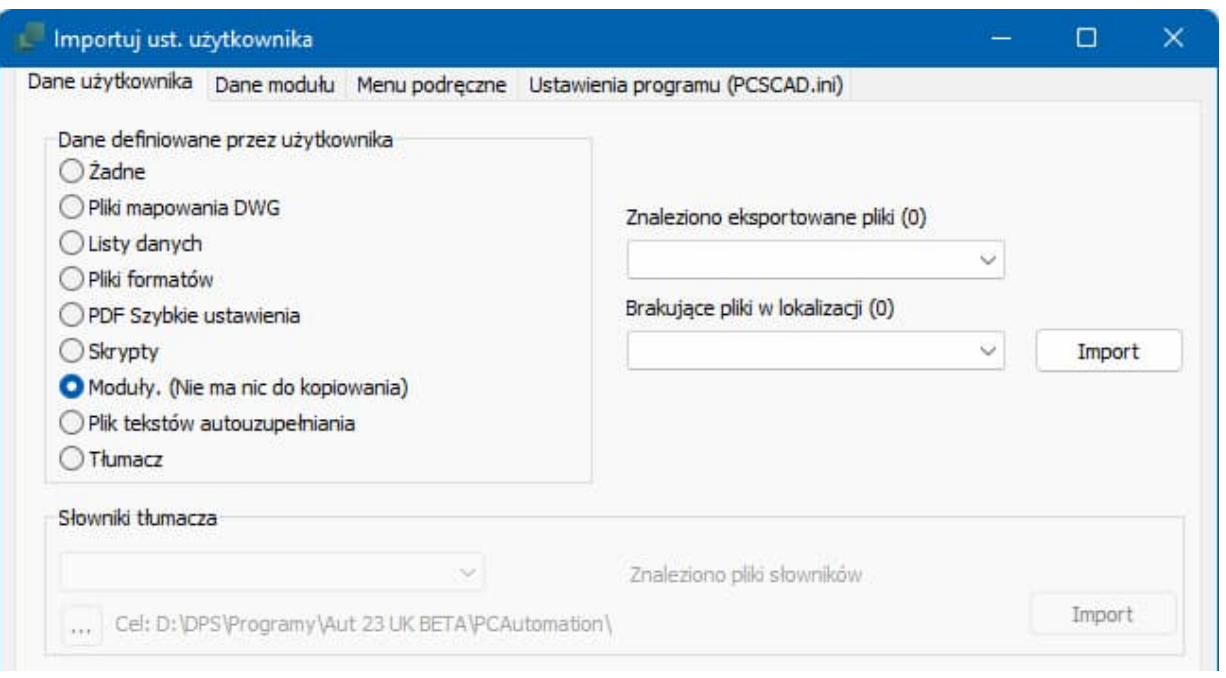

Moduły są częścią funkcji programu i znajdują się w Menu Plik | Moduły. Zwykle Moduły wywołuje się z menu Narzędzia.

Moduły to np. Dokumentacja symboli, Plany graficzne, Tłumacz i Skrypty.

Zwykle pozycja Moduły nie będzie zawierała nic do zaimportowania.

Jeżeli coś może być do zaimportowania, to mogą to być własne moduły stworzone przez użytkownika.

W tym przykładzie nie ma nic do importu.

Jeżeli masz coś do zaimportowania, po prostu kliknij na przycisk "Import".

#### **IIMAGA!**

Po imporcie moduł musi zostać zainstalowany za pomocą funkcji Plik | Moduły | Instaluj.

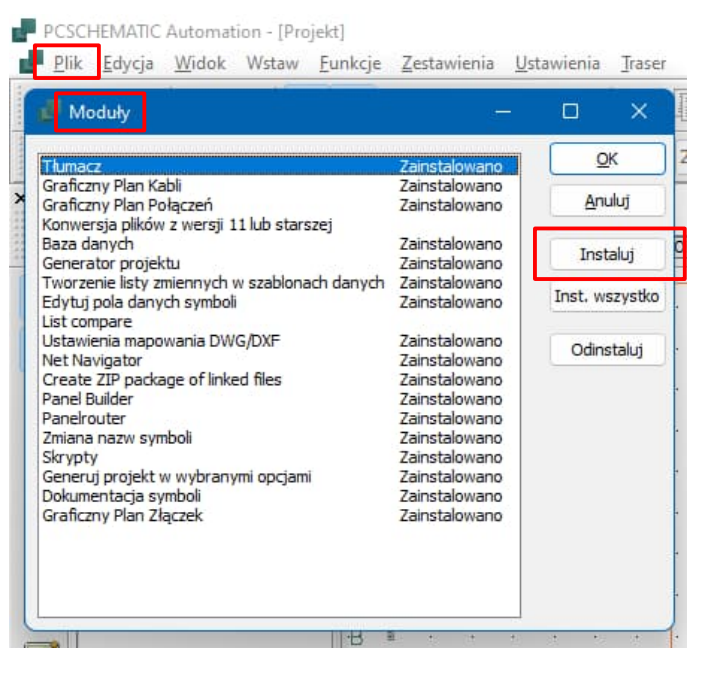

#### Plik tekstów autouzupełniania

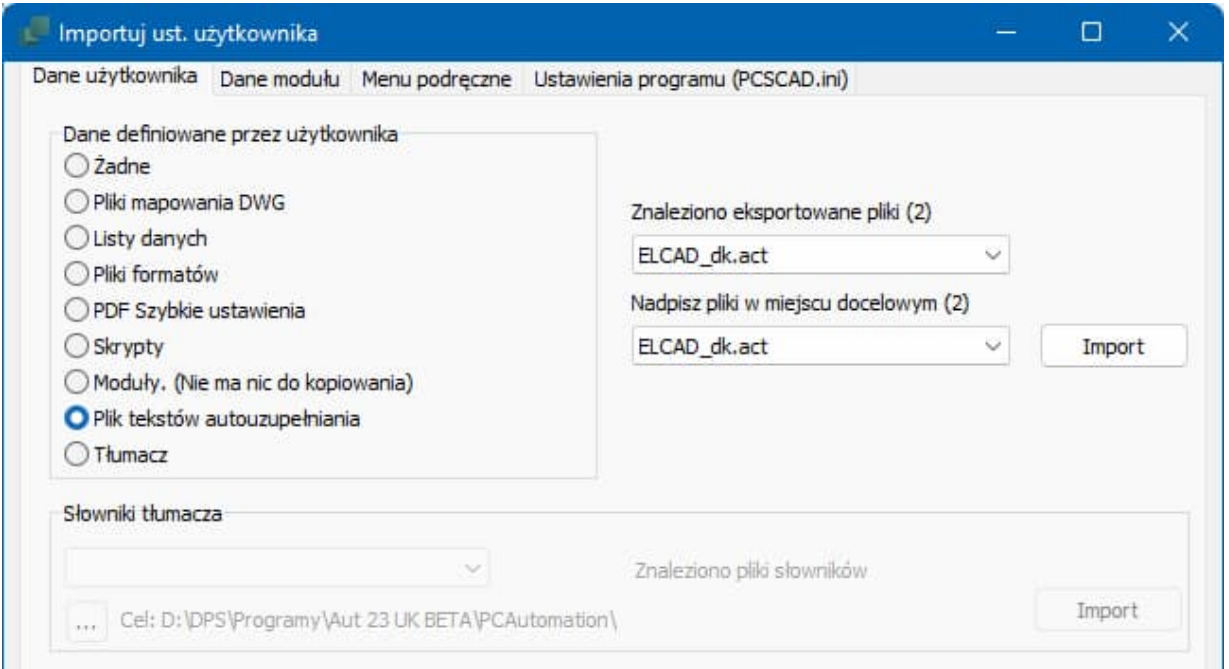

Przykład podczas wpisywania wolnego tekstu. ->

Plik tekstów autouzupełniania (\*.act) jest plikiem, który zawiera wiele tekstów, które zostały wpisane jako teksty wolne i jako teksty funkcji w programie, z którego importuje się ustawienia.

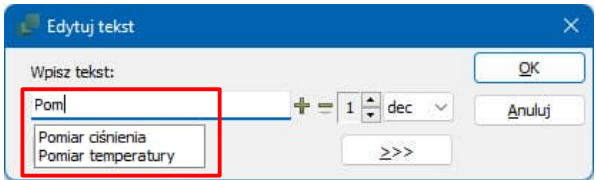

Podczas wpisywania jednego z tych typów tekstów często będzie się pokazywała lista tekstów zaczynających się od liter, które zostały wpisane. Dowolny z pokazanych tekstów łatwo może być wybrany, dzięki czemu zmniejszy się też ryzyko popełnienia błędów pisowni.

Znalezione pliki tekstów autouzupełniania (\*.act) będą to zwykle jeden plik w twoim języku i w języku angielskim. ELCAD\_PL.ACT i ELCAD\_UK.ACT.

Przykład podczas wpisywania tekstu funkcji. ->

Jeżeli chcesz w dalszym ciągu używać tych plików, po prostu kliknij na przycisk "Import".

#### UWAGA!

Pliki docelowe zostaną nadpisane.

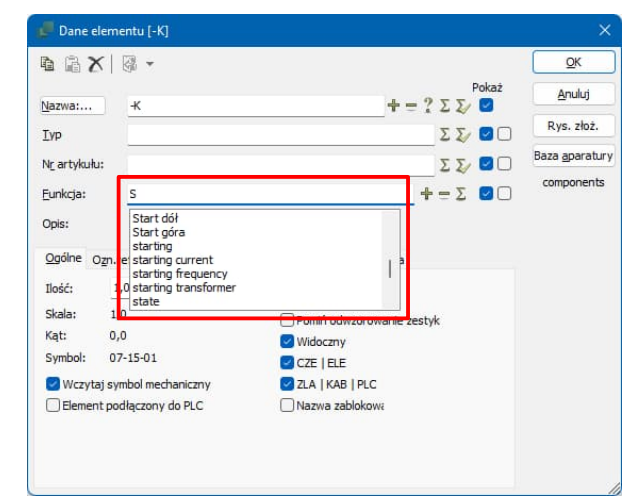

#### Tłumacz

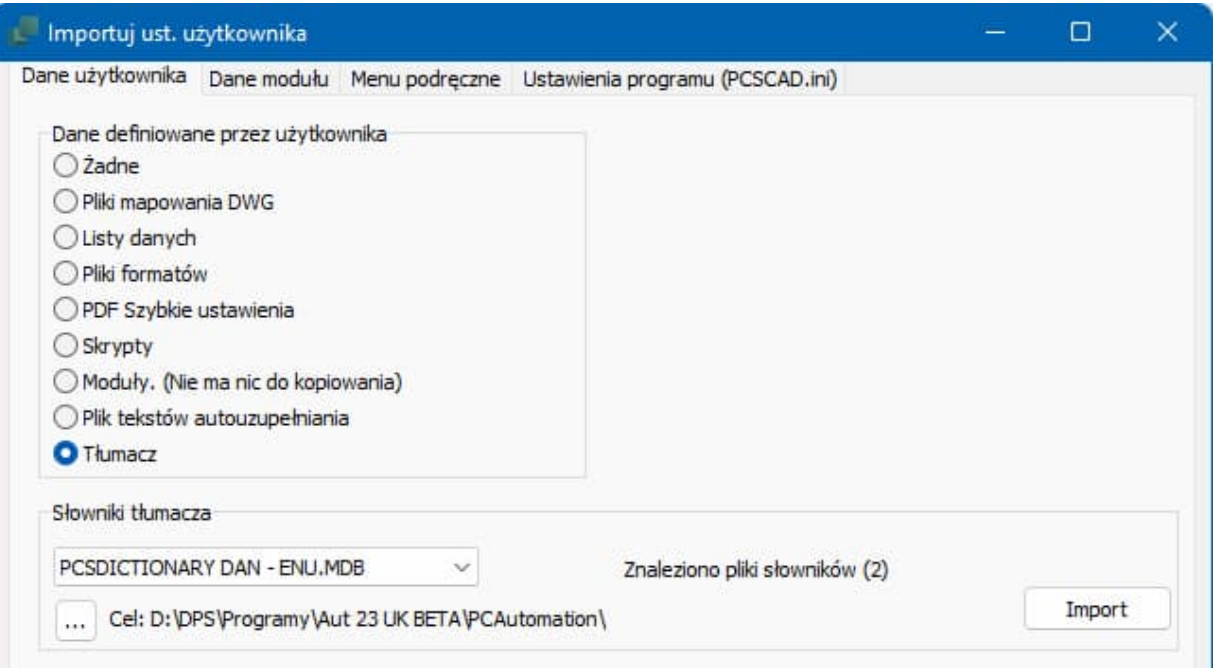

Tłumacz działa razem ze słownikami, więc w tej pozycji pokazane zostaną znalezione słowniki użytkownika i będzie opcja skopiowania ich do katalogu nowego programu.

Tu widać, ile i jakie słowniki zostały znalezione w katalogu programu, z którego importuje się ustawienia.

Jeśli wskazany katalog programu, do którego są importowane ustawienia nie jest właściwy, można wskazać inny używając przycisku […].

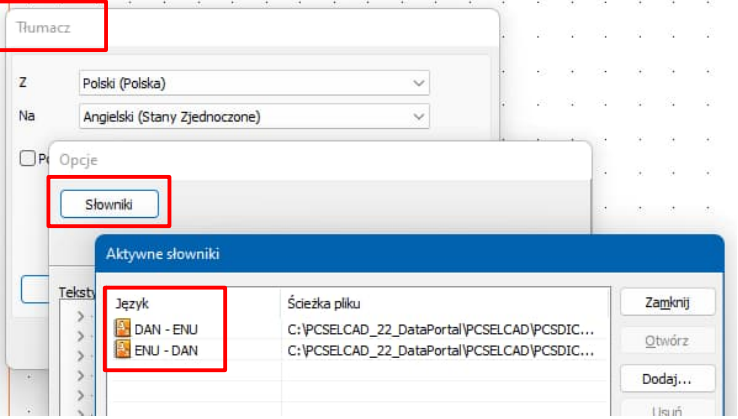

#### UWAGA!

Jeżeli takie same pliki będą znajdować się w katalogu programu, do którego importuje się ustawienia, pliki w katalogu docelowym zostaną nadpisane.

### Dane modułu

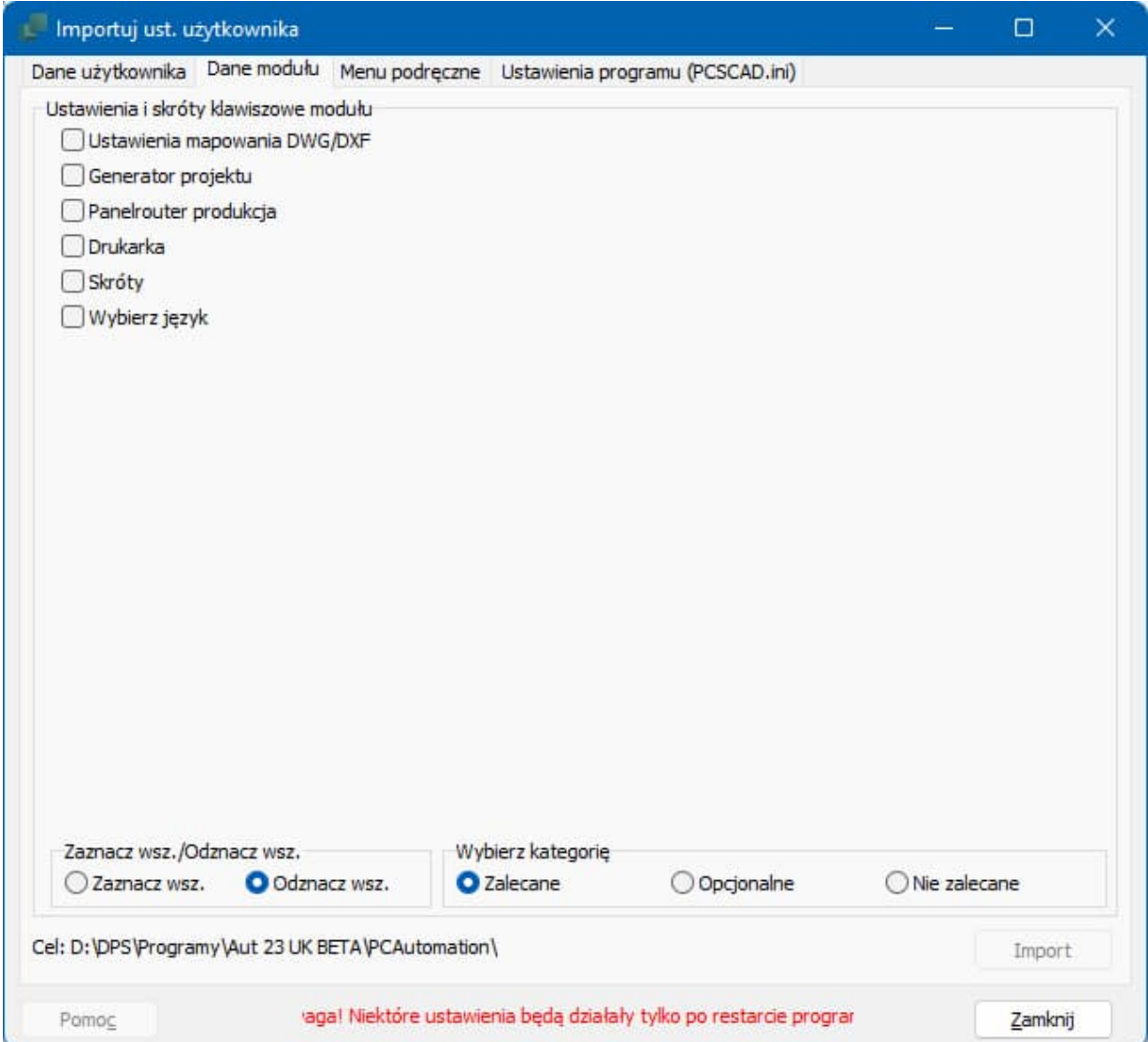

Dane modułu są to ostatnio użyte ustawienia po użyciu np.:

Eksport do DWG, Ustawienia dla Generatora projektów, różne wybory drukarek, skróty klawiszowe, ustawienia języka programu i inne.

Dane modułu podzielone są na kategorie: Zalecane, Opcjonalne i Nie zalecane. Taki podział jest naszą propozycją.

Można zaznaczać dane indywidualnie albo zaznaczyć/odznaczyć wszystkie opcje.

Po wybraniu żądanych danych należy kliknąć na przycisk Import, żeby zaimportować wybrane dane.

#### Zalecane

#### Importuj ust. użytkownika

Dane użytkownika Dane modułu Menu podreczne L

- Ustawienia i skróty klawiszowe modułu
- Ustawienia mapowania DWG/DXF
- Generator projektu
- Panelrouter produkcja
- **Drukarka**
- Skróty
- Wybierz język

Ostatnie ustawienia eksportu do DWG Ostatnie ustawienia dla Generatora projektu Ustawienia dla Panelrouter produkcja Lista używanych drukarek Skróty klawiszowe użytkownika Język interfejsu programu

### **Opcjonalne**

#### Importuj ust. użytkownika Dane użytkownika Dane modułu Menu podręczne L Ustawienia i skróty klawiszowe modułu

- Dokumentacja symboli
- Graficzny Plan Złączek
- Graficzny Plan Kabli
- Graficzny Plan Połączeń
- Edytuj pola danych symboli

Ustawienia dla Dokumentacji symboli Ustawienia dla Graficznego Planu Złączek Ustawienia dla Graficznego Planu Kabli Ustawienia dla Graficznego Planu Połączeń Ustawienia dla Edycji pól danych symboli

### Nie zalecane

#### Importuj ust. użytkownika

Dane użytkownika Dane modułu Menu podręczne L

Ustawienia i skróty klawiszowe modułu

Zmiana nazw symboli

Generuj projekt w wybranymi opcjami

- Net Navigator
- Panelrouter
- SiemensET200

Ustawienia funkcji Zmiana nazw symboli Ustawienia dla Generatora projektu z wybr. opcjami Ustawienia dla Net Navigatora Ustawienia dla Panelroutera Ustawienia dla modułu SiemensET200

### Menu podręczne

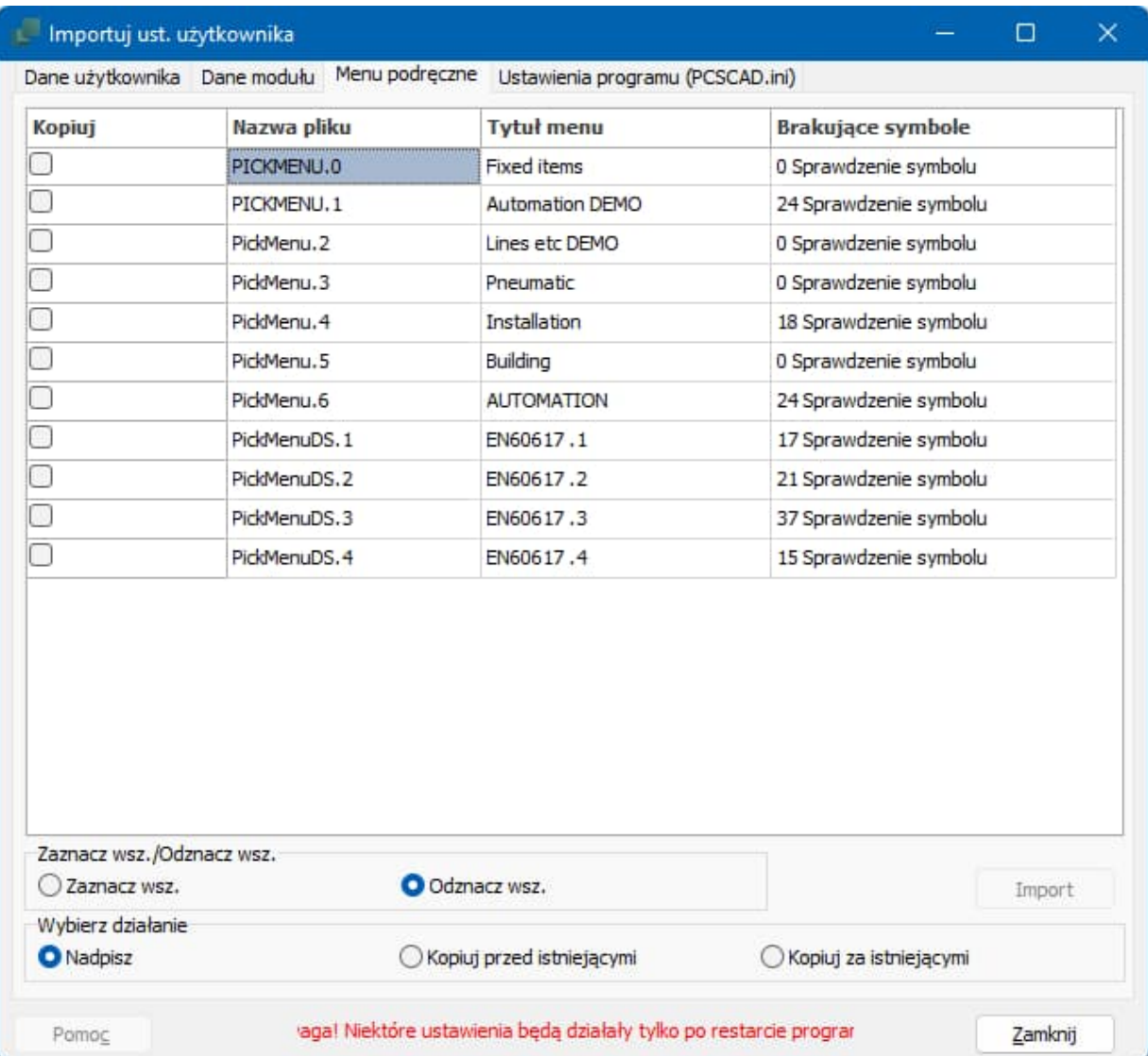

Tu pokazana jest lista menu podręcznych znalezionych w katalogu programu, z którego importuje się ustawienia.

Pickmenu.0 i PickmenuDS.0 zawierają "stałe komórki". Mogą być importowane tylko jako Nadpisz.

Menu podręczne kończące się literami DS. są używane w Edytorze symboli.

Można zaznaczyć wybrane Menu podręczne albo zaznaczyć/odznaczyć wszystkie.

Podczas importowania Menu podręcznych można wybrać, że mają one Nadpisać istniejące pliki menu, lub skopiować je i umieścić przed istniejącymi lub za istniejącymi menu.

Na liście widać nazwy plików z menu podręcznymi, tytuły menu oraz informację o ilości symboli, których brakuje w katalogu programu, do którego importujesz ustawienia.

Może tu czasem pomóc zakładka Ustawienia programu (PCSCAD.ini). Za jej pomocą możesz skopiować istniejące Aliasy dla bibliotek symboli.

## Ustawienia programu (PCSCAD.ini)

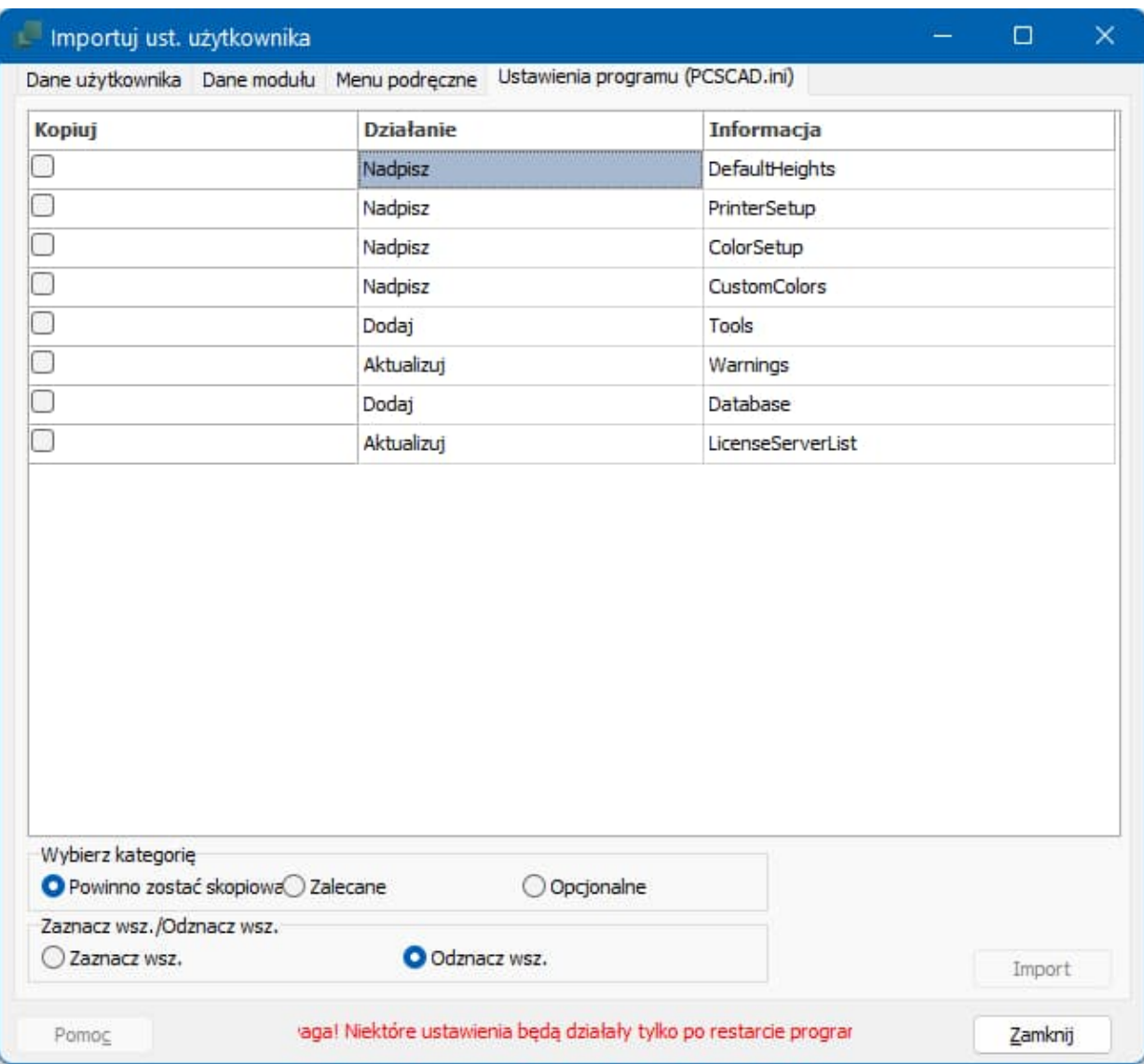

#### Ogólnie

Ustawienia programu podzielone są na 3 kategorie: Powinno zostać skopiowane, Zalecane oraz Opcjonalne.

Importowane dane będą Nadpisywały istniejące dane, będą do nich Dodawane lub będą je Aktualizowały. Informacje znajdziesz w kolumnie Działanie.

Możesz zaznaczyć wybrane pozycje, zaznaczyć lub odznaczyć wszystkie.

Po zaznaczeniu żądanych pozycji należy kliknąć na przycisk Import.

Możesz kliknąć na dany wiersz i zobaczyć, jak wyglądają interesujące się ustawienia. Zobacz rysunek obok.

Naciśnij <Esc>, żeby ukryć te informacje.

#### Powinny być skopiowane

DefaultHeights: domyślne wysokości dla stron mechanicznych.

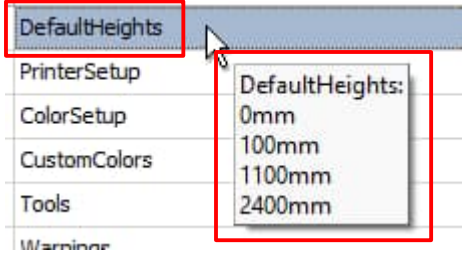

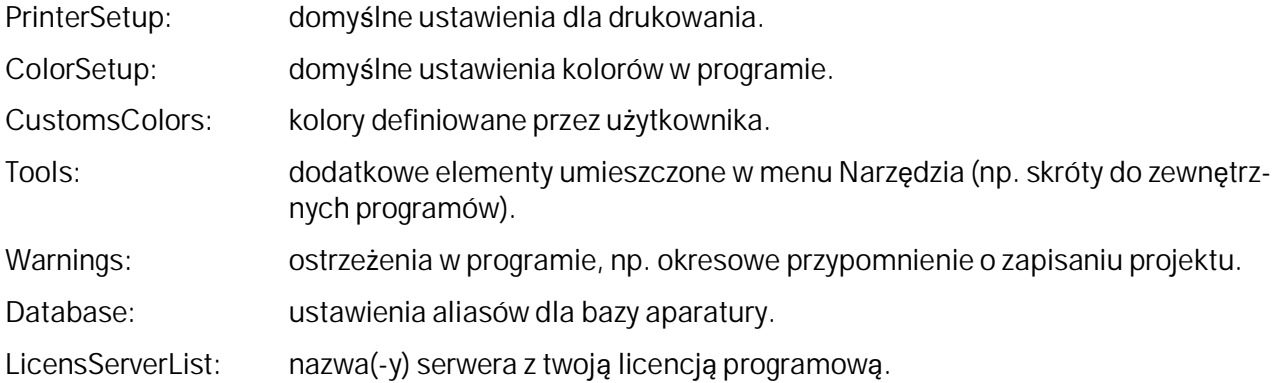

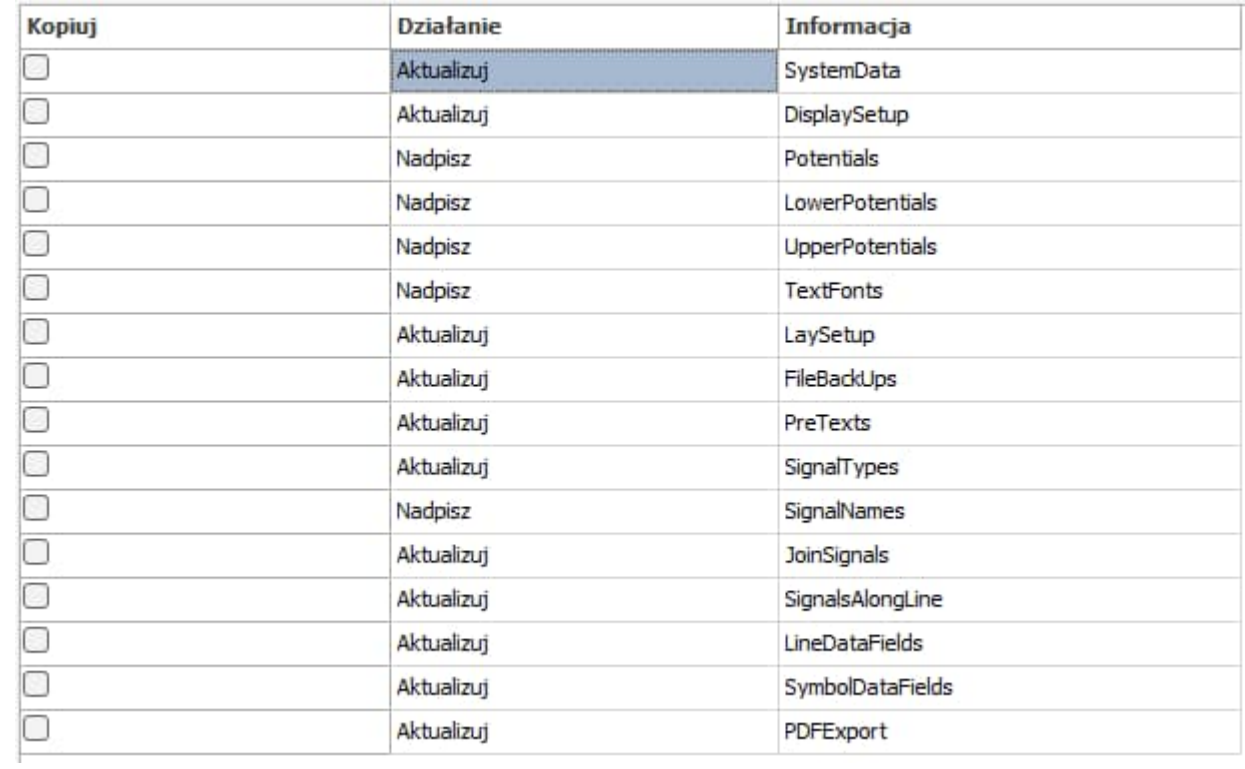

#### Zalecane

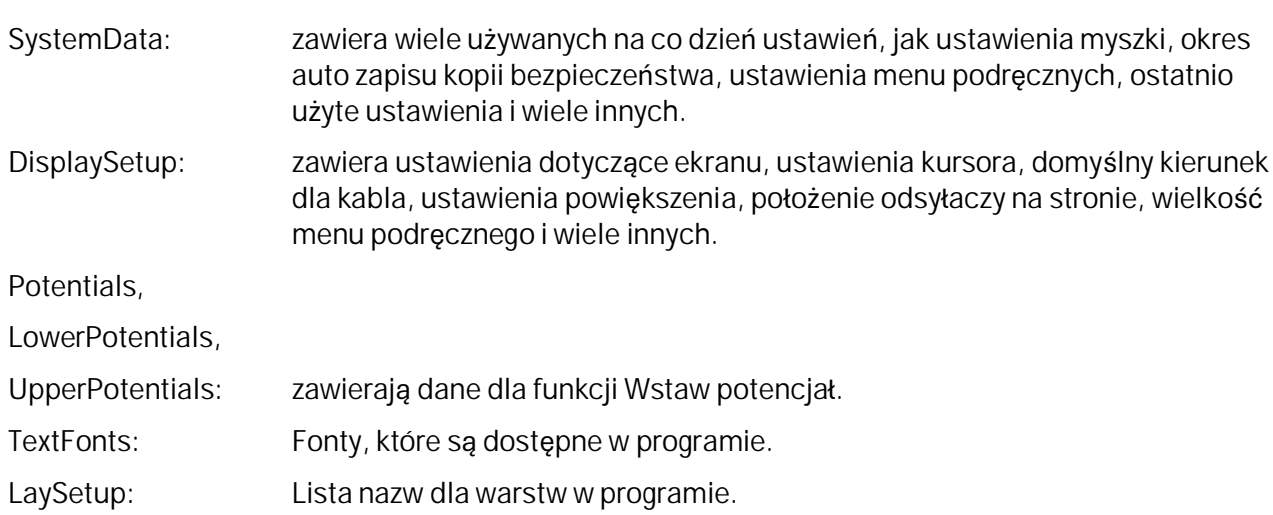

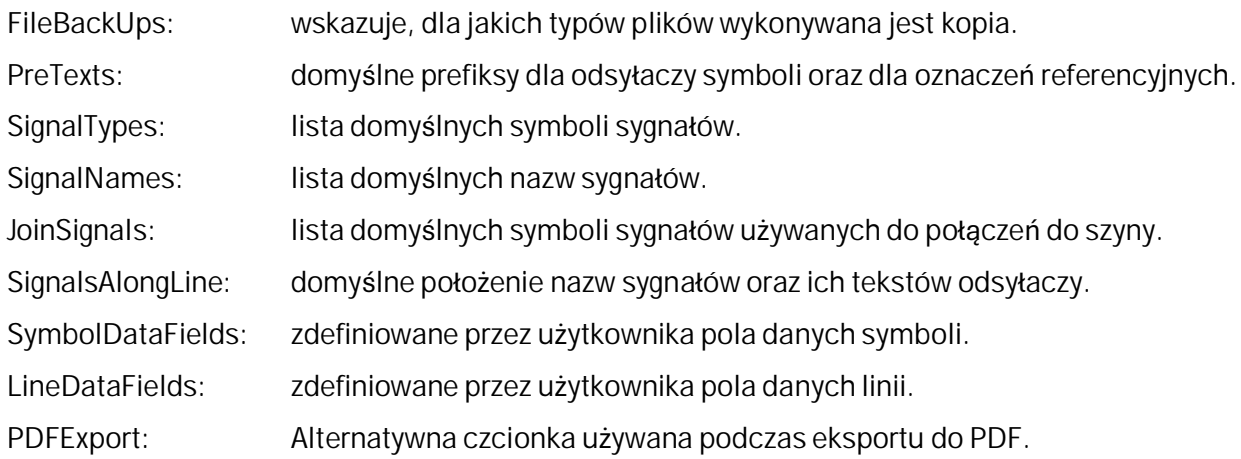

### Opcjonalne

ProjectData: zdefiniowane przez użytkownika pola danych Projektu.

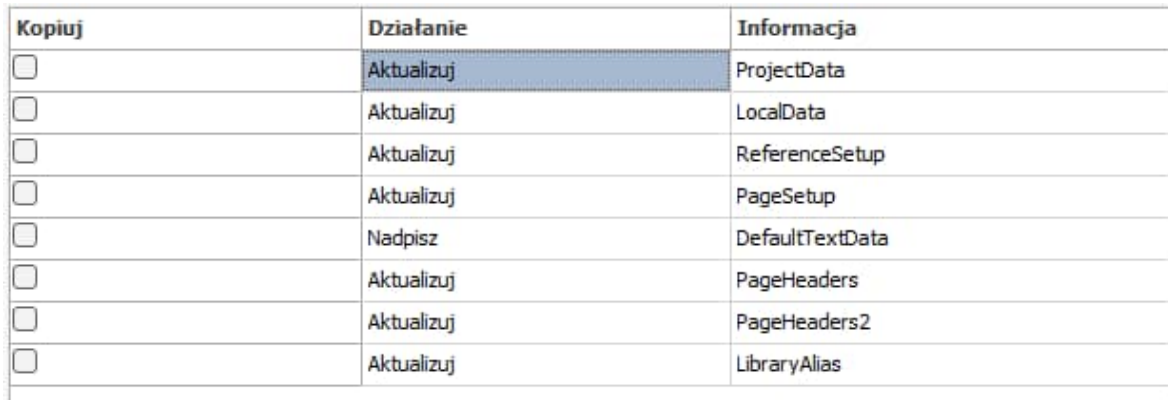

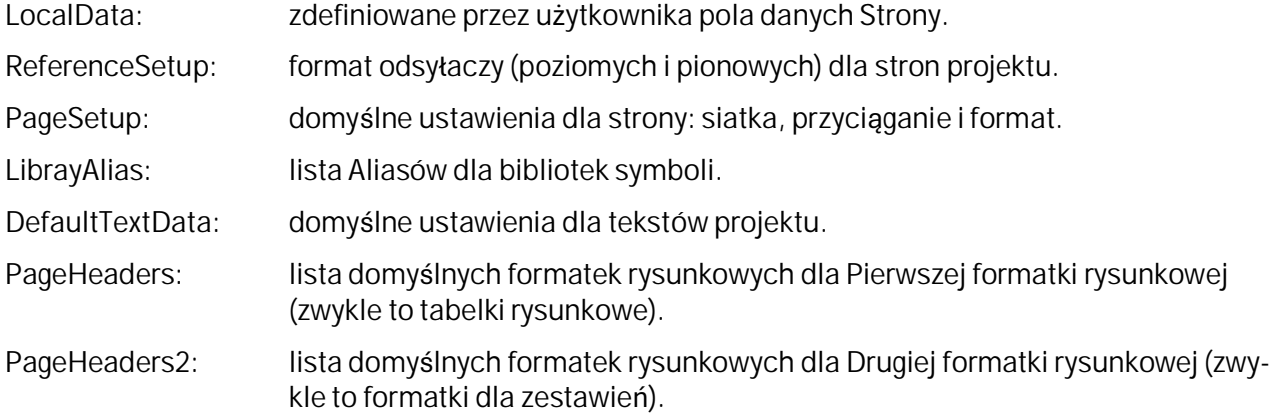

## Import wszystkich ustawień użytkownika w jednej operacji

Dla użytkowników, którzy chcą skopiować wszystkie ustawienia użytkownika np. od kolegi, jest to możliwe w następujący sposób.

Jeżeli dla opcji "Dane użytkownika" wybrano opcję Żadne, w dolnej części zakładki "Dane użytkownika" dostępna jest opcja importu wszystkich danych z wybranej zakładki lub ze wszystkich zakładek.

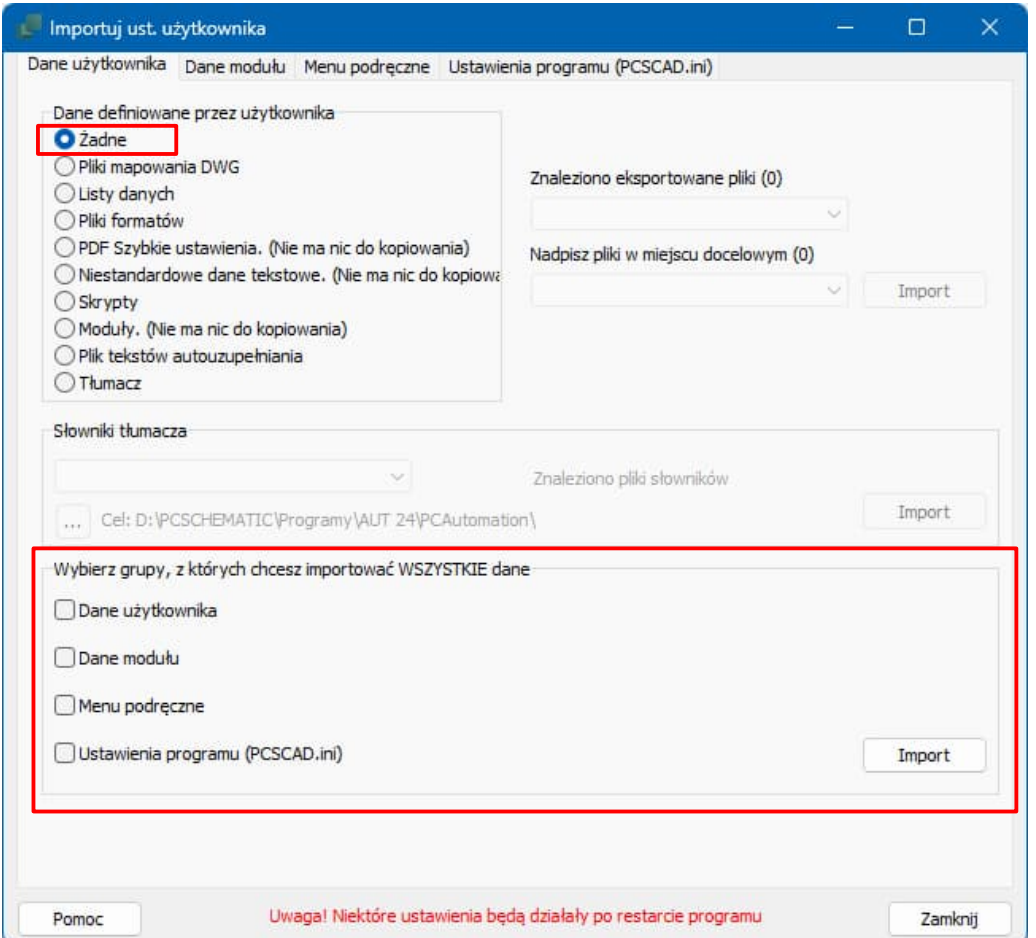

Zaznaczenie Dane użytkownika i kliknięcie przycisku Import spowoduje zaimportowanie do programu wszystkich ustawień pokazanych w "Dane definiowane przez użytkownika".

Zaznaczenie Dane modułu i kliknięcie przycisku Import spowoduje zaimportowanie do programu wszystkich ustawień pokazanych w zakładce Dane modułu.

Zaznaczenie Menu podręczne i kliknięcie przycisku Import spowoduje zaimportowanie wszystkich menu podręcznych do programu.

Zaznaczenie Ustawienia programu (PCSCAD.ini), a następnie kliknięcie przycisku Import spowoduje zaimportowanie do programu wszystkich ustawień pokazanych w zakładce Ustawienia programu (PCSCAD.ini).

Możesz także zaznaczyć więcej lub wszystkie, kliknąć Import, a wszystkie wybrane ustawienia zostaną zaimportowane do Twojego programu.